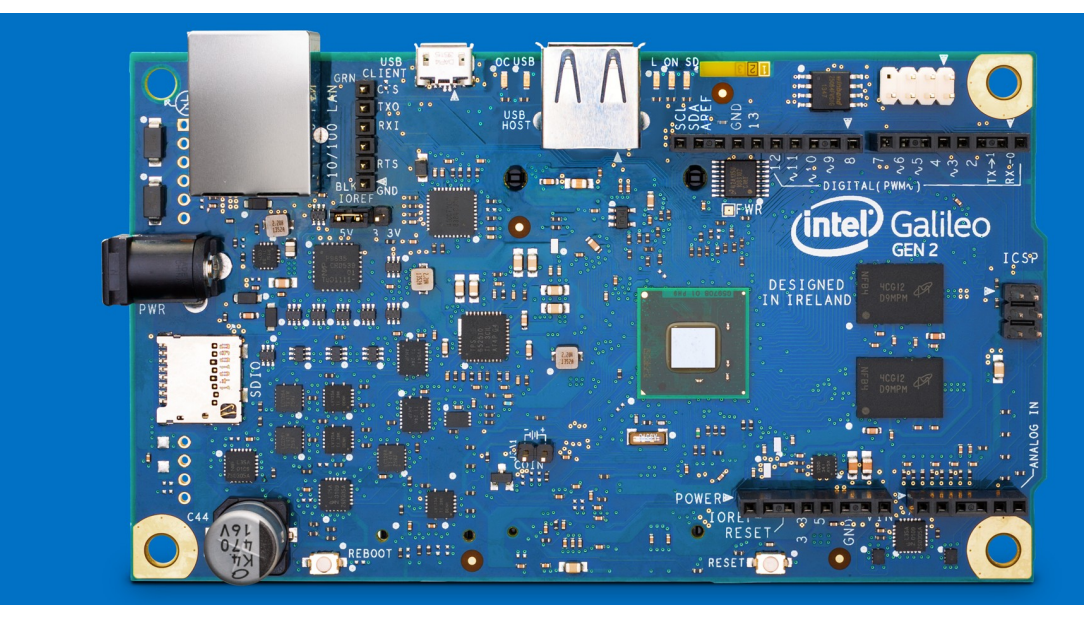

Galileo es una placa o tarjeta de desarrollo multiplataforma que surge en el contexto de las nuevas tecnologías de microcontroladores y microprocesadores. La primera versión del hardware se presenta en Roma, en 2013, como una colaboración entre Intel y Arduino.

Los desarrolladores destacan que la placa Galileo incorpora las capacidades de la Raspberry Pi + Arduino.

La placa Intel Galileo permite a los desarrolladores, leer y procesar información del mundo físico mediante sensores y actuadores, a partir de lo cual se pueden definir diferentes acciones con el sistema propuesto.

#### *Características*

- Compatible con los sistemas operativos Mac OS, Microsoft Windows y Linux<sup>1</sup>, así también con las tarjetas Arduino Shields.
- Diseño de la tarjeta con pines para leer y enviar datos, utilizando diferentes actuadores y sensores.
- Programación basada en el ambiente Arduino IDE.
- Posibilidad de reprogramar la tarjeta cada vez que sea necesario y con capacidades de almacenamiento.
- Conexión USB para la comunicación con otros periféricos, enviando y recibiendo datos, así también mediante la ventana de consola, se envían datos y se monitorean directamente los sensores, en tiempo real. A través de Internet se puede establecer comunicación con otros periféricos o recibir información como correo, mensajería, imagen de webcam u otra información disponible en web.

### *1 Tabla 1*

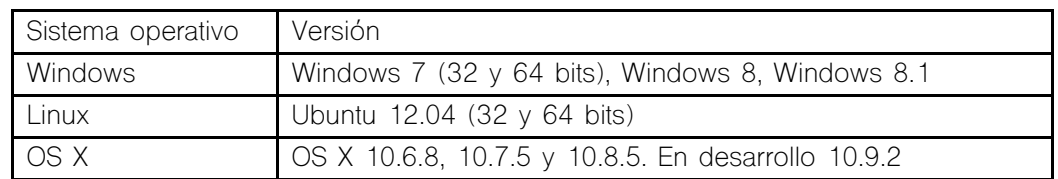

### *Instalación WINDOWS 7*

#### **Cuestiones importantes**

- 1. El empaque de Intel Galileo incluye únicamente el cable para alimentación de corriente 5V, ya que un voltaje alto puede dañar en forma permanente la placa. De forma adicional, es necesario adquirir un cable USB tipo A a USB micro-B.
- 2. Un problema recurrente en la instalación de Galileo es la configuración del puerto USB en Windows 7 y Vista. Resolver este punto puede llevarnos a invertir un tiempo considerable, por lo que se sugiere lo siguiente:
	- a) Abrir el **Administrador de dispositivos** y conectar la placa Galileo, deberá aparecer un puerto "Gadget Serial V 2.4", si esto no ocurre:
	- b) **Desinstalar el driver**, al terminar debe desconectar la placa y reiniciar, al encender y conectar nuevamente la placa debería reconocer el puerto "Gadget Serial V 2.4". En la referencia de página electrónica se discute el problema.

(http://www.pcworld.com/article/246041/how\_to\_uninstall\_drivers\_in\_windows.html) -

c) **Reemplazar el archivo usbser.sys** en las versiones de Windows Vista y 7 el cual se encuentra en C:\Windows\System 32\drivers, consulte la siguiente referencia: http://www.microchip.com/forums/tm.aspx?high=&m=488342&mpage=1#488342

El sitio web de Intel puede ser una referencia inmediata para encontrarse con usuarios que comparten la solución de algunos problemas y con los desarrolladores que también detallan sus experiencias, aunque es importante notar que en forma repentina retiran contenidos sin aviso previo.

A través de los comentarios en los foros Intel sobre la placa Galileo 1, es frecuente que los usuarios describan problemas para que el sistema operativo reconozca a la placa. En este caso y para asegurarse de que no haya sufrido un daño, es recomendable intentar conectarla en computadoras y cables distintos.

#### **Pasos a seguir**

- 1. Descargar la versión de Arduino compatible con Windows, este software no tiene un instalador, solamente se requiere descomprimir. La aplicación Arduino debe residir directamente en la raíz del disco duro C:∖ debido a que tiene múltiples subdirectorios anidados y pierde la referencia de los archivos cuando se encuentra en otra ubicación. En el sitio web Intel se puede descargar la última versión del software Arduino con la especificación "arduino-1.5.3-**Intel.1.0.4**", sin embargo al subir código, no obtenía la respuesta esperada en la placa. La solución fue instalar la versión anterior ".....-**Intel.1.0.3**".
- 2. Conectar el cable de corriente 5V al conector eléctrico, antes de que el otro extremo se conecte a la placa Galileo, cuando la conexión del cable esté lista, se encenderán los LEDS.
- 3. Unir el cable USB Micro B tipo A a la placa Galileo y después, el otro extremo a la computadora.
- 4. Windows puede presentar un mensaje en donde indique que instalará el puerto. Al terminar se deberá abrir el **Administrador de dispositivos** para reconocer el puerto que el sistema operativo instaló, activando el comando *devmgmt.msc* desde la sección *Inicio*. En la lista de drivers se debería añadir el puerto "Gadget Serial V 2.4", lo cual sería una buena noticia porque podemos asumir que hay comunicación entre la computadora e Intel Galileo. Si ocurriera que la computadora no reconoce un dispositivo conectado, se

recomienda empezar a probar drivers, se sugiere consultar y seguir los pasos del inciso 2 de la sección *Cuestiones importantes*.

- 5. Seleccionar en la lista de drivers "Gadget Serial V 2.4" y actualizar el controlador (activando el submenú). Se debe elegir la opción de buscar el driver en la computadora e ir hasta la siguiente ruta, Arduino-1.X.X\hardware\arduino\x86\tools, al finalizar, actualiza el driver en la lista de dispositivos y reemplazará en la lista el puerto con el nombre de "Galileo" junto con el número COM.
- 6. El último proceso de la instalación de Intel Galileo es abrir el software Arduino y verificar o modificar en el menú *Tools>Board>*IntelGalileo y *Tools>Serial port>*COMx. Al seleccionar la placa que está usando y el puerto en el que está conectado, hay que asegurarse que existe una óptima comunicación entre Arduino y la placa Intel. Asimismo, es recomendable actualizar el Firmware desde el menú *Help*.

#### *Características del hardware Intel Galileo*

Laboratorio de

#### **Pines**

Intel Galileo tiene 14 pines digitales desde los cuales se puede controlar la entrada y/o salida de señal, en la placa están numerados del 0 al 13. El pin 13 es diferente de los otros porque además de que se encuentra en la ranura de pines hay un led sobre la placa que está conectado al pin 13 por lo que físicamente responderá al código escrito. Lo anterior es conveniente para probar en una forma rápida la comunicación en la placa cargando un código sencillo que involucre el pin mencionado.

Los pines 3, 5, 6, 9 y 11 de la placa, tienen la capacidad de manejar señal PWM (Pulse Width Modulation) usando la función *analogWrite()*.

Es importante mencionar que los pines digitales de Galileo proveen una corriente de 10 (mA).

#### **Puerto serial**

La comunicación mediante puerto serial se define cuando se envían o solicitan datos a la microcomputadora. Cuando se comunican dos componentes por esta vía es recomendable usar el mismo valor de baudios porque se pueden esperar datos incongruentes, sin embargo, la tarjeta Galileo, ajusta las velocidades de baudios, en caso de que el código definiera velocidades diferentes entre sus componentes.

#### **Corriente alterna y directa en Intel Galileo**

La energía eléctrica, requerida para algunos actuadores como los motores, puede exceder la que proporciona la tarjeta Intel Galileo a través de los pines digitales, para estos casos debe considerarse trabajar con un relay, el cual permite controlar componentes como LEDs utilizando altos voltajes A/C. Intel recomienda el PowerSwitch Tail.

#### **Linux**

El puerto de comunicación de la tarjeta Intel Galileo con el sistema Linux se da a través del puerto serial, así también de manera remota desde una terminal Linux se puede acceder a la placa Galileo, vía Telnet, mediante el puerto Ethernet.

### *Conexión vía Telnet*

• La placa Galileo debe estar conectada con cable Ethernet en la misma red de área local (LAN), que la computadora Linux.

- La placa debe estar conectada a la corriente eléctrica y a la computadora en la cual esté instalada a través del puerto USB.
- Se debe habilitar en la placa Galileo la comunicación Telnet así como la información de conexión de red al serial monitor, mediante el siguiente código:

```
void setup() {
     system("telnetd -l /bin/sh");
}
void loop() {
     system("ifconfig eth0 > /dev/ttyGS0");
     delay(5000);
}
```
Laboratorio de

El void setup indica ejecutar el comando de Linux para activar Telnet. En tanto, void loop indica que la información de salida sobre la conexión Ethernet será al monitor serial de Arduino.

La función system() está definida exclusivamente para Galileo, para correr comandos de Linux con código de Arduino.

• Al abrir la ventana del serial monitor aparece la dirección IP (inet addr) junto con otros datos, lo cual indica que está listo.En caso de no tener respuesta, se recomienda reiniciar.

eth0 Link encap:Ethernet HWaddr 98:4F:EE:00:1A:F3 **inet addr:192.168.1.4** Bcast:0.0.0.0 Mask:255.255.255.0 inet6 addr: fe80::9a4f:eeff:fe00:1af3/64 Scope:Link UP BROADCAST RUNNING MULTICAST MTU:1500 Metric:1 RX packets:326 errors:0 dropped:0 overruns:0 frame:0 TX packets:93 errors:0 dropped:0 overruns:0 carrier:0 collisions:0 txqueuelen:1000 RX bytes:52925 (51.6 KiB) TX bytes:7511 (7.3 KiB) Interrupt:41 Base address:0x8000

• Para la conexión a Galileo desde otros equipos:

#### **Mac OS X**

- a) Abrir la terminal para ubicarse en la dirección /Applications/Utilities
- b) Desde la línea de comandos, telnet 192.168.1.4 (la dirección IP debe corresponder con la que muestra la placa aglileo que se configuró).

#### **Linux**

- a) Abrir la ventana de terminal (Ctrl+Alt+T).
- b) En línea de comandos, telnet 192.168.1.4 (la dirección IP debe corresponder con la que muestra la placa aglileo que se configuró).

#### **Windows**

- a) Activar con el cursor del mouse Start > Run/Ejecutar
- b) Ingresar, telnet 192.168.1.4 (la dirección IP debe corresponder con la que muestra la placa aglileo que se configuró).

Cuando la conexión se realiza, la terminal despliega los mensajes de los procesos que está llevando a cabo para lograr la conexión.

Trying 192.168.1.4… Connected to 192.168.1.4. Escape character is ' $\land$ ]'. Poky 9.0 (Yocto Project 1.4 Reference Distro) 1.4.1 clanton  $/$  #

Los cambios que se efectúen en los archivos no se conservarán después de reiniciar, para hacerlo se debe reiniciar desde una microSD.